Západočeská univerzita v Plzni Fakulta aplikovaných věd Katedra informatiky a výpočetní techniky

# **Bakalářská práce**

# **Grafické rozhraní pro potřeby archové montáže**

Plzeň, 2008 Zdeněk Vácha

Prohlašuji, že jsem bakalářskou práci vypracoval samostatně a výhradně s použitím citovaných pramenů.

V Plzni dne 26.6 2008 Zdeněk Vácha

# Abstrakt:

This publication is oriented on imposition of .pdf documents. In the first part there is an explanation, what is imposition, what possibilities user has, when using imposition. The imposition procedures are explained here as well.

Next part introduces the application *ImposeIt –Advanced*, which is also part of this publication. ImposeIt –Advanced is an easy-use and user-friendly application that is able to make imposition schemes with just a few mouseclicks. The application leads user trough the imposition settings step by step. Finally is an imposed document produced.

The application logicaly and functionally relate on plugin *ImposeIt,* produced as a part of diploma thesis by Ing. Elena Nee.With these two products together the user is given a very powerfull tool which can be compared to professionals imposition programs.

# Obsah

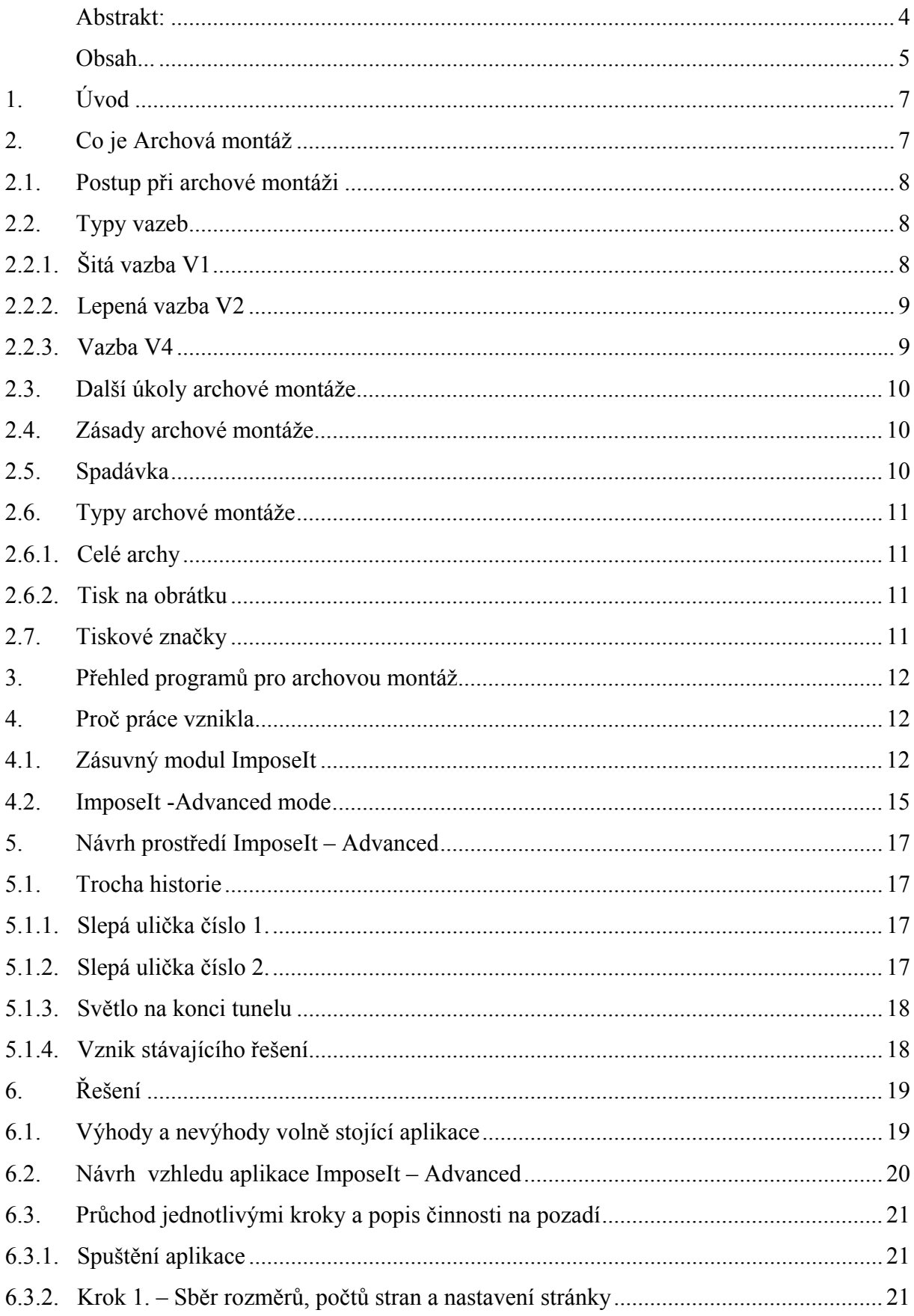

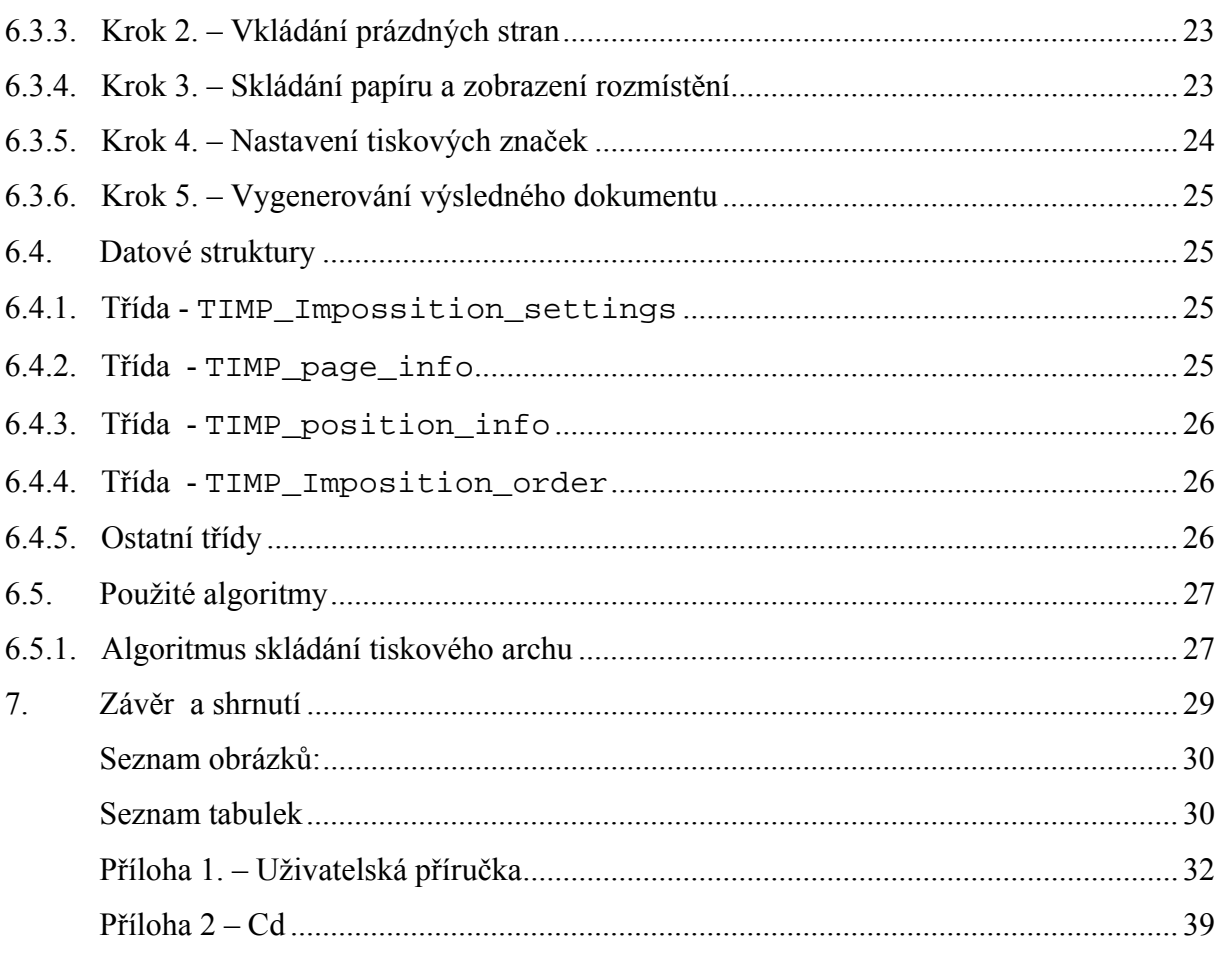

# 1. Úvod

Zadání bakalářské práce vzniklo jako pokračování diplomové práce Ing. Eleny Nee, jejímž úkolem bylo vytvoření zásuvného modulu pro Adobe Acrobat pro archovou montáž. Modul nese název ImposeIt a jeho funkcí je modifikace daného .pdf dokumentu tak, aby bylo možné dokument vytisknout na tiskové archy. Modul je plně funkční a obsahuje i jednoduché grafické rozhraní pro jednoduché modifikace daných souborů.

Pokud by ale uživatel požadoval složitější nastavení pro modifikovaný dokument, musel by ručně editovat konfigurační soubor a složitě vypočítávat umístění stránek. Právě z tohoto důvodu vznikla potřeba grafického uživatelského prostředí pro složitější konfigurace zásuvného modulu ImposeIt.

 Tato bakalářská práce je tedy rozšířením již hotového zásuvného modulu. Poskytuje přehledné a uživatelsky příjemné grafické prostředí, s jehož pomocí dokáže každý uživatel vytvořit šablonu pro archovou montáž daného .pdf dokumentu.

# 2. Co je Archová montáž

Způsob tisku jedné strany za druhou, který se používá u běžných stolních tiskáren, je při profesionálním tisku publikací zdlouhavý, náročný a drahý. Tiskařské stroje dokáží pracovat s formáty daleko většími, než běžné tiskárny. Tento způsob je mnohem rychlejší, protože na velký *tiskový arch* je možné umístit několik stránek najednou.

Tiskové archy bývají velkých rozměrů, používají se i rozměry B1 (707x1000mm) nebo B0 (1000x1414mm). Pro ilustraci, na jednu stranu tiskového archu velikosti B0 se vejde šestnáct stran velikosti A4. Při tisku na takto velké archy se navíc často využívá obou stran tiskového archu, takže počet stran , které je možné na tiskový arch umístit, se zdvojnásobí.

Takto vzniklé tiskové archy pak stačí jen několikrát přehnout, rozřezat a dostaneme jednotlivé stránky publikace. Problém ale nastává s pořadím stran. Různými způsoby skládání tiskového archu (až na požadovaný formát) můžeme získat pokaždé jiné pořadí stran. Při tomto přístupu, by se veškerý čas ušetřený tiskem více stran najednou promrhal seřazováním stran tak, aby na sebe navazovaly.

Aby k rozházení pořadí stran nedošlo, používá se postup nazývaný *archová montáž*. Pro správné umístění stránek na tiskový arch je potřeba znát několik údajů. Postup skládání tiskového archu je vždy předem znám, stejně jako je známá jeho velikost a velikost požadovaných stránek po složení archu. Další důležité údaje jsou například typ vazby, kterou budeme chtít použít, nebo zda se vytištěné a složené archy budou vkládat do sebe, či skládat na sebe. V neposlední řadě se musíme také rozhodnout, kolik stránek publikace budeme chtít na jeden arch umístit. Většinou se snažíme pokrýt stránkami co největší plochu tiskového archu.

## 2.1. Postup při archové montáži

Nejprve je nutné podle zadaných informací (počet stran na tiskovém archu, rozměry archu, atd.) vyskládat stránky na tiskový arch. Po vytištění všech archů a zaschnutí inkoustu se přejde k lámání a ořezu.

 Lámání je prováděno pomocí lámacího stroje. Nejčastěji se používají poloviční lomy, to znamená, že se arch přehne na polovinu, znovu na polovinu a tak dále, dokud nedostaneme požadovaný formát. Je také možné lámat podle libosti, což není příliš časté, po lámání může vzniknout například tzv. harmonika.

Po rozřezání tiskového archu na dvojlisty vznikají na každém z nich takzvané *stránkové dvojice*. Součty všech stránkových dvojic jednoho tiskového archu jsou stejné. U prvního archu je to vždy číslo o jednu větší než počet stránek na tiskovém archu. Toto číslo se nazývá *sčítač* a slouží ke kontrole.

## 2.2. Typy vazeb

## 2.2.1. Šitá vazba V1

 Jednoduchý typ vazby, anglicky nazývaný *saddle stitched*, používaný například u časopisů, ale i u školních sešitů. Archovou montáži vzniknou dvojlisty, které se vkládají do sebe a v hřbetu jsou sešity. Pro lepší představu viz. Obrázek 2.2-1.

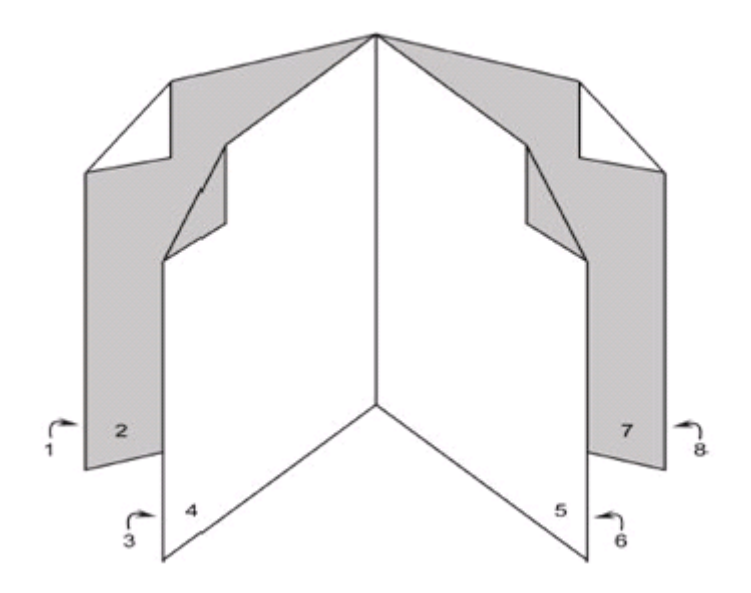

**Obrázek 2.2-1 – Šitá vazba V1** 

#### 2.2.2. Lepená vazba V2

Běžný typ vazby používaný u knižních publikací. Tiskové archy se v tomto případě nevkládají do sebe, ale jdou jeden za druhým. Poskládané archy se rozřežou dojde k ofrézování hřbetu a zalepení do desek.

#### 2.2.3. Vazba V4

Vazba V4 je speciálním případem vazby V2. Tiskové archy se skládají na sebe jako u vazby V2, ale nejsou rozříznuté ve hřbetu. Vazba je technologicky náročnější, ale výhodná pro použití u publikací, u kterých se očekává vysoká životnost (například školní učebnice).

Vysoké životnosti a odolnosti je docíleno tím, že tiskové archy jsou nejprve ve hřbetě sešity tavnou nití a zalepeny do obálky (viz Obrázek 2.2-2).

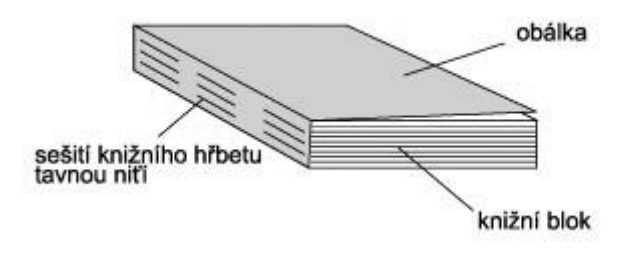

**Obrázek 2.2-2 – Lepená vazba V2** 

## 2.3. Další úkoly archové montáže

Kromě určení správného pořadí stránek je úkolem archové montáže také na tiskovém archu nastavit vzdálenosti mezi stránkami, a to s ohledem na *typ vazby* a umístění listu v publikaci.

Při jednoduché šité vazbě V1 jsou vnitřní stránky publikace užší než vnější, a to běžně i o několik milimetrů. Tento rozdíl se zvyšuje s tloušťkou papíru a s počtem stránek publikace.

Při lepené vazbě typu V2 je zase před lepením určitá část hřbetu ofrézována. Podle velikosti ofrézování je třeba určit správnou mezeru mezi jednotlivými sousedními stránkami při tisku.

## 2.4. Zásady archové montáže

- První stránka je vždycky umístěna na tom rohu tiskového archu, do kterého se rovnají archy na vstupu tiskového stroje.
- První stránka se čte vždy od hřbetu; znamená to, že na levém okraji první stránky bude lom (hřbet), na pravé finální ořez.
- Dvě vedle sebe ležící stránky jsou k sobě položeny hřbety; což mimo jiné znamená, že z pohledu lomu, který se nebude řezat, budou vždy liché strany vpravo a sudé vlevo

# 2.5. Spadávka

Spadávka, anglicky *bleed,* se používá v případě, že je potřeba, aby se vytištěný obrázek dotýkal okraje a aby nevznikla byť jen sebemenší mezírka mezi okrajem stránky a obrázkem. Zjednodušeně řečeno, spadávka by mohla být nazvána tiskem přes okraj.

 Pro spadávku je třeba na archu vyhradit místo navíc. Pokud by na archu byly pouze stránky a mezi nimi žádné mezery, tiskem přes okraj by se tisklo na vedlejší stranu. Proto se musí stránky na archu umístit tak, aby mezi nimi bylo volné místo na přetisk. Po ořezání stránky je část archu, kam bylo přetištěno, zahozena.

# 2.6. Typy archové montáže

#### 2.6.1. Celé archy

Jedná se o nejpoužívanější typ archové montáže. Používá dvě tiskové desky, jednu pro přední a druhou pro zadní stranu tiskového archu. Pokud tiskový stroj dokáže tisknout oboustranně, vycházejí hotové archy připravené na složení. Pokud stroj oboustranně tisknout nedokáže, musí tiskový arch projít strojem dvakrát. Nejprve se montují lícové desky, tiskne se dokument, poté se montují rubové desky a nakonec znovu tiskne.

#### 2.6.2. Tisk na obrátku

Při tisku na obrátku je použita pouze jedna tisková deska pro přední i pro zadní stranu tiskového archu. Tiskový arch projde jednou tiskovým strojem a na jednu z jeho stran jsou vytištěny stránky publikace. Jakmile zaschne inkoust, tiskový arch se otočí buď podle vodorovné, nebo podle svislé osy. Toto záleží na nastavení archové montáže, důležité ale je, aby se pro celý daný dokument použil jen jeden způsob otáčení tiskových archů pro druhý průchod tiskovým strojem. Po otočení projde tiskový arch strojem podruhé a na druhou stranu je jsou vytištěny stejné stánky. Tiskový arch se nakonec rozřízne podle osy otočení. Vzniknou tak dva *půlarchy*, které jsou naprosto identické. Ty se pak dále každý zvlášť poskládají a rozřežou. Oproti celoarchové montáži zde vznikají tiskové archy poloviční velikosti, ale tisknou se dva najednou. Výhodou také je, že odpadá jedna montáž tiskových desek, tisk je tak rychlejší.

### 2.7. Tiskové značky

Je důležité, aby jak pro skládací nebo řezací stroj, tak pro pracovníka, který archovou montáž provádí, bylo patrné, kde se má tiskový arch přehnout a kde rozříznout. Proto se umisťují na tiskový arch ještě tiskové značky. Jedná se o malé značky, většinou o různé typy čar, které označují, kde se bude tiskový arch ohýbat a kde řezat.

Většina programů pro archovou montáž uživateli také nabízí možnost umístit si značku na libovolné místo na tiskovém archu. Toho využívají například tiskaři, aby jednoduše a rychle poznali, zda jsou stránky správně v zákrytu nebo zda jim nějaký arch nechybí.

# 3. Přehled programů pro archovou montáž

Zde odkáži na práci mé předchůdkyně, která provedla velmi podrobné srovnání několika dostupných software.

# 4. Proč práce vznikla

Jak jsem se zmínil výše, práce je navázáním na již zpracovaný zásuvný modul. Aby bylo pochopitelné, proč tato práce vlastně vznikla, bude potřeba nejprve blíže popsat práci Ing. Nee.

#### 4.1. Zásuvný modul ImposeIt

Modul je naprogramován v C++ a s pomocí otevřeného rozhraní Adobe Acrobat, které poskytuje rozsáhlé knihovny funkcí pro práci s dokumenty v prostředí Adobe Acrobat. Pro grafické uživatelské prostředí je použito Adobe ADM, které poskytuje knihovny pro jednoduché formuláře a jejich ovládací prvky.

Modul dokáže vyskládat na tiskové archy jednotlivé stránky daného dokumentu tak, aby po složení, ořezání a svázání jednotlivých archů vznikla publikace, jejíž stránky následují ve správném pořadí a jsou natočeny správným směrem.

 Aby toho bylo dosaženo, je třeba umístit na tiskový arch nejen stránky v určitém vypočítaném pořadí, ale také tiskové značky. Pomocí tiskových značek je už jen pohledem na vyřazený arch patrné, na kterém místě se bude tiskový arch lámat, kde řezat a kde vázat.

 Zásuvný modul ImposeIt všechny tyto funkce obsahuje, navíc také obsahuje jednoduché GUI pro základní typy montáže viz Obrázek 4.1-1.

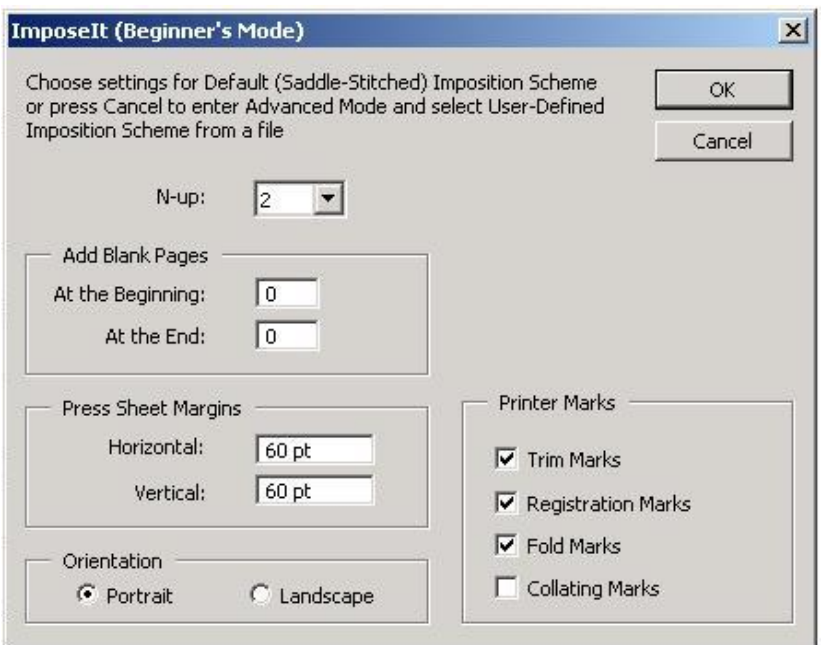

**Obrázek 4.1-1 – ImposeIt – Beginers mode** 

 Jak je vidět, uživatel nemá mnoho možností výběru. Může vybrat pouze počet stránek na tiskovém archu, zadat kolik prázdných stránek má být vloženo na začátek a kolik na konec dokumentu, natočení výsledné stránky, velikosti okrajů na vnějších stranách archu a jaké předdefinované značky použít. Velkým nedostatkem je také nemožnost výběru typu vazby, protože standardně je nastavena šitá vazba V1. Dále zde například chybí možnost nastavení velikosti tiskového archu a volby pro nastavení stránky, nelze ovlivňovat velikost a umístění spadávky atd.

Pokud uživatel po programu požaduje pro celou archovou montáž složitější nastavení, než je možné pomocí základního grafického uživatelského prostředí, je nucen ručně vytvořit konfigurační soubor a v něm poměrně složitým způsobem nadefinovat jednotlivá nastavení pro každou stránku i pro jednotlivé značky.

Ukázka nastavení konfiguračního souboru:

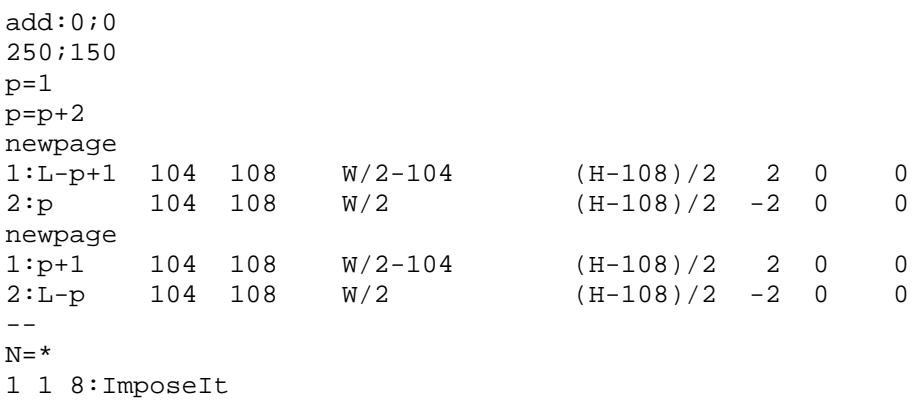

marks=2  $3: W/2$  5<br>3:  $W/2$  H-5  $3: W/2$ 

Toto je ukázka konfiguračního souboru archové montáže, při které jsou na jednu stranu tiskového archu umístěny dvě strany dokumentu a další dvě strany dokumentu jsou umístěny na zadní straně tiskového archu. Číselné hodnoty jsou souřadnicemi umístění stránky dokumentu na tiskovém archu. Dále je zde možné vidět umístění popisky archu se souřadnicemi "1 1 8: ImposeIt" a nastavení a umístění dvou tiskových značek. Tento soubor ještě není tak složitý, ale čím více stránek je třeba na tiskový arch umístit, tím složitější je pak výsledný konfigurační soubor.

Takové nastavování je samo o sobě složité a těžkopádné. Navíc při potřebě tisku více publikací by musel uživatel tímto způsobem vytvářet konfigurační soubor pro každou publikaci zvlášť. Taková práce by byla velmi nepříjemná a zdlouhavá.

Další problémy by nastaly při kontrole konfiguračních souborů. Jakákoliv i minimální chyba by byla patrná až ve výsledném dokumentu, a to pouze v případě, pokud by nastavení konfiguračního souboru bylo pro zásuvný modul validní. V horším případě by došlo k závažnější chybě a uživateli by se zobrazil pouze prázdný dokument. Musel by chybu v souboru hledat velice složitým způsobem, kontrolovat jeden rozměr po druhém a znovu přepočítávat rozměry vyřazovaných stránek.

Problém představuje i samotné vyřazení stránek. Uživatel by musel sám pomocí čísel nastavovat, na jakou pozici bude stránka umístěná, jak bude natočená, jaká bude velikost spadávky atd.

Pokud má uživatel dostatek trpělivosti a dokáže takový konfigurační soubor nastavit, musí ještě spustit zásuvný modul ImposeIt, stisknout tlačítko "Cancel" (viz Obrázek 4.1-1), kdy se mu objeví dialog pro otevření souboru (viz Obrázek 4.1-2). Jakmile vybere soubor, archová montáž bude provedena a výsledek se zobrazí v prostředí Adobe Acrobat.

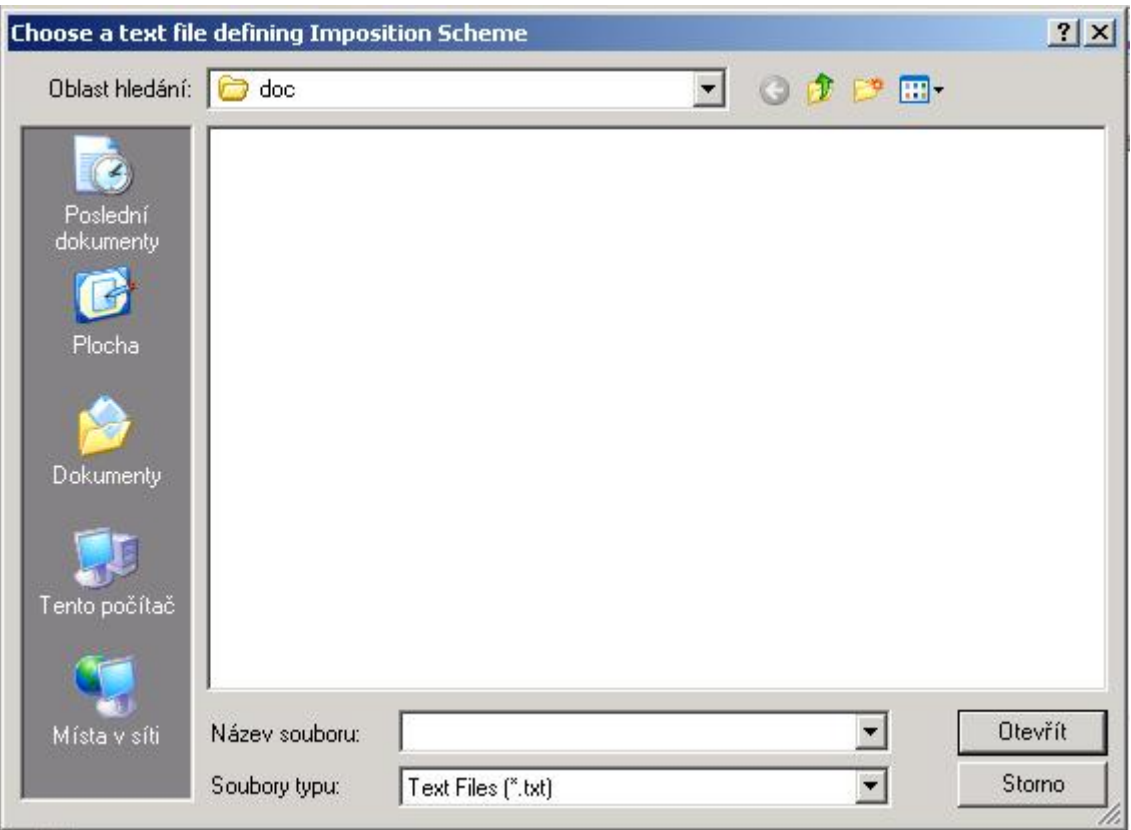

**Obrázek 4.1-2 – Otevřenní souboru s konfigurací** 

Řešení všech výše popsaných problémů nabízí právě bakalářská práce Grafické rozhraní pro potřeby archové montáže a s ní vytvořená aplikace ImposeIt – Advanced.

# 4.2. ImposeIt -Advanced mode

Aplikace ImposeIt – Advanced, je rozšiřující grafické uživatelské rozhraní modulu ImposeIt, vypracovaným Ing. Elenou Nee. Je to samostatně stojící aplikace, která dává do rukou uživateli absolutní kontrolu nad:

- výběrem typu vazby
- nastavením velikosti tiskového archu
- nastavením velikosti výsledné stránky
- nastavením velikosti spadávky na všechny strany
- výběrem počtu stránek na jedden tiskový arch
- umístění stránek na tiskovém archu
- lámání tiskového archu, přesně podle uživatelova přání
- nastavení odsazení stánek na tiskovém archu
- vkládání prázdných stran kamkoliv do dokumentu
- umístění a výběr tiskových značek

Kromě absolutní kontroly nad celou montáží ještě aplikace nabízí možnost vybrané nastavení uložit do souboru a znovu jej použít.

 Uživatel v průběhu práce okamžitě vidí, jaké důsledky bude mít jeho nastavení, neboť při práci ještě nemodifikuje samotný dokument, ale vytváří konfigurační soubor pro zásuvný modul ImposeIt. Jakákoliv změna se okamžitě dynamicky přepočítává a zobrazuje uživateli. Nemůže se tak stát, že nějakým překliknutím nebo přehlédnutím uživatel provede nesmyslné nastavení. V případě, že uživatel takové nastavení provede, není mu umožněno pokračovat v práci a objeví se varovné hlášení.

V několika přehledných krocích tedy uživatel nastaví celý složitý konfigurační soubor a díky vizuálnímu zobrazení aplikace ImposeIt – Advanced bude mít ještě před samotnou konverzí zdrojového .pdf souboru představu o tom, jak bude vypadat výsledek.

# 5. Návrh prostředí ImposeIt – Advanced

## 5.1. Trocha historie

5.1.1. Slepá ulička číslo 1.

Jak už bylo zmiňováno dříve, původním cílem této bakalářské práce bylo pokračovat v práci Ing. Nee, modifikovat stávající zásuvný modul a pokračovat v projektu ImposeIt, který byl napsán v C++ a s pomocí Adobe SDK a Adobe ADM. To byla první cesta, po které jsem se vydal.

 Na začátku, kdy jsem se seznamoval se zásuvným modulem ImposeIt, jsem zkoušel udělat jakousi první verzi advanced módu. Postupně jsem pronikal do struktury Adobe ADM, přičemž jsem zjišťoval, že je velmi těžkopádné cokoliv udělat. Adobe ADM má velmi malou podporu ovládacích prvků formuláře, zajištění dynamičnosti formuláře je do jisté míry možné, ale velmi složité. Největší nevýhodou Adobe ADM je však absence dostatku ovládacích prvků pro formulář. Musel jsem se spokojit pouze se základními ovládacími prvky.

 Postupně jsem pokračoval ve vývoji a začal jsem sledovat fórum Adobe, kde mi dokázali poradit nejen lidé s podobnými problémy, ale hlavně jeden z vývojářů firmy Adobe. Díky tomu jsem stále hlouběji a hlouběji pronikal do Adobe ADM, až jsem dospěl k názoru, že pro možnosti, jaké bych rád uživateli nabídl se Adobe ADM použít nedá. Prostředí, které takto vzniklo, bylo stejně jako Adobe ADM pomalé, těžkopádné a uživatelsky nepříjemné.

 Jediná výhoda způsobu tohoto řešení byla, že se zásuvný modul celý ovládal v prostředí Adobe Acrobat.

 Nyní už ani firma Adobe nedoporučuje Adobe ADM používat, jeho vývoj a podpora se zastavily a firmou Adobe je doporučováno místo ADM používat podporu wxWidgets.

#### 5.1.2. Slepá ulička číslo 2.

Po neúspěchu s Adobe ADM jsem se rozhodl poslechout doporučení odborníka z firmy Adobe a zkusil jsem řešit problém pomocí wxWidgets. WxWidgets je opět jakási skupina funkcí pro C++, pomocí kterých se dá velmi jednoduše navrhovat a programovat grafické uživatelské prostředí. Po přečtení dokumentace a vyzkoušení několika příkladů jsem s radostí zjistil, že wxWidgets mají spoustu možností, jak by bylo možné naprogramovat prostředí, ve kterém bych mohl nabídnout uživateli veškerý komfort pro nastavovení archové montáže.

Problémy však nastaly, když jsem se snažil prostředí vzniklé pomocí wxWidgets spojit se stávajícím projektem ImposeIt. Nejenže se mi to nedařilo, ale navíc dorazila odpověď z firmy Adobe, že ani oni ještě pořádně nevědí, jak na to. Plná podpora wxWidgets se připravuje do nové verze Adobe frameworku, a dokud nový framework nevyjde, nejsou schopni poradit, jak problém řešit.

Zkusil jsem tedy opět fórum, ale neúspěšně. Když jsem zjistil, že jsem se ze všech lidí, kteří se toto rozhodli zkoušet řešit, dostal nejdál, poslal jsem několika zájemcům mé objevy a hledal jsem jiný způsob, jak vytvořit grafické uživatelské prostředí pro zásuvný modul ImposeIt.

#### 5.1.3. Světlo na konci tunelu

Přibližně v této době poprvé přišla na řadu myšlenka volně stojící aplikace, která by uživateli poskytla veškerý komfort. Vytvořil by se tak konfigurační soubor, který by se pak spustil ze základního uživatelského prostředí zásuvného modulu ImposeIt.

#### 5.1.4. Vznik stávajícího řešení

Po několika konzultacích jsme se s vedoucím bakalářské práce shodli, že řešení externí aplikací bude nejlepší, a to i za tu cenu, že uživateli přibude několik kliknutí myši při spouštění samotné archové montáže v zásuvném modulu ImposeIt. Tento handicap je sice nepříjemností, nicméně nakonec se ukázalo, že v jistém směru může být I výhodou.

Zbývala tedy už jen otázka, jaký vývojový nástroj použít pro realizaci grafického uživatelského prostředí a vytvoření aplpikace.

Jedna z možností byla použít wxWidgets, se kterými jsem experimentoval. Byla zde možnost, že někdy firma Adobe vyjde s novou verzí frameworku a existovala i velice malá pravděpodobnost, že by se v budoucnu mohly produkty ImposeIt a ImposeIt – Advanced spojit v jeden celek.

Byl jsem však přesvědčen, že ke spojení bez nutnosti přepsat jednu z částí dojde jen stěží. Navíc s wxWidgets nemám žádné zkušenosti. Proto jsem se rozhodl nakonec zvolit jiné vývojové prostředí, a to vývojové prostředí Delphi 7. Podle mého názoru je pro tvorbu grafického uživatelského prostředí dobrou volbou, navíc s ním mám osobní zkušenosti ze zaměstnání.

# 6. Řešení

# 6.1. Výhody a nevýhody volně stojící aplikace

Původním záměrem bylo rozšíření stávajícího zásuvného modulu, který většinu požadovaných funkcí již obsahuje, jen je složité a pracné jejich nakonfigurování. To znamená editaci textového souboru. Uživatel by navíc musel veškerá nastavení a kontroly přepočítávat sám. Vzniká tak velký prostor potenciálním chybám, nemluvě o tom, že taková práce je nepříjemná. Hrozilo by tak, že by uživatelé o modul ztratili zájem – navzdory tomu, že profesionální programy pro archovou montáž jsou velice drahé.

 Původní modul je napsán za pomoci Adobe SDK Frameworku s podporou Adobe ADM. Adobe SDK poskytuje rozsáhlé knihovny funkcí pro práci s .pdf dokumenty. Vedle toho je v zásuvném modulu Adobe ADM použito pro grafické uživatelské rozhraní základního módu ImposeIt. Adobe ADM je soubor knihoven, s jejichž pomocí lze vytvořit opravdu jednoduché uživatelské prostředí. Jeho možnosti jsou poměrně omezené a pracné.

 Po náročném zkoumání, testování, konzultací s odborníkem z firmy Adobe a konzultací s vedoucím bakalářsé práce, jsem byl nucen od původní myšlenky upustit, protože Adobe ADM nemá potřebné funkce pro požadavky, jaké byly na Grafické rozhraní kladeny. Odborník z firmy Adobe pan Leonard Rosenthol oznámil, že Adobe ADM je zastaralé, dále se nepodporuje a podporovat nebude. Z tohoto důvodu vzniklo stávající řešení, řešení externí aplikací.

 Pro zásuvný modul se tak otevřely nové možnosti, protože díky použití moderních vývojových nástrojů vznikla uživatelsky příjemná aplikace, která nabízí uživateli možnosti, které by nebyly pomocí Adobe ADM možné.

 Na druhou stranu ale přibyla také drobnější komplikace. Uživatel si v programu připraví nastavení a uloží ho do souboru, musí ale také tento předat samotnému zásuvnému modulu ImposeIt. Není to sice žádná složitost, ale vyžaduje několik úkonů navíc. Je třeba spustit zásuvný modul ImposeIt z menu Adobe Acrobat a dialogu pro otevření souboru označit, jaký soubor má zásuvný modul použít. Podle mého názoru je ale tato nepříjemnost jen malou cenou za možnosti, které díky tomu nyní uživatel má.

 Následně se rovněž ukázalo, že díky samostatně stojící aplikaci nepotřebuje uživatel ImposeIt – Advanced mít na svém počítači nainstalovaný Adobe Acrobat, jehož cena není závratná, ale zároveň není přehlédnutelná. Uživatel je nyní schopen spustit aplikaci na kterémkoliv počítači, provést nastavení archové montáže, vzniklý konfigurační soubor přenést na počítač s nainstalovaným Adobe Acrobat a až na něm spustit montáž v zásuvném modulu ImposeIt.

 Další výhodu samostatně stojící aplikace představuje to, že je možné nastavení vyřazení provést na méně výkonném počítači, konfiguraci potom přenést na výkonný stroj a na něm provést samotnou montáž. Archová montáž je totiž výpočetně náročná operace, čím výkonnější však počítač je, tím rychleji bude zpracován výsledný dokument.

## 6.2. Návrh vzhledu aplikace ImposeIt – Advanced

Při návrhu vzhledu grafického uživatelského rozhraní jsem se snažil, aby uživateli byla poskytnuta co největší informovanost a aby zárověň nebyl zahlcen daty. Dále jsem usiloval o co nejpohodlnější ovládání. Zkoušel jsem tedy několik programů, zabývajících se archovou montáží, přičemž nejvíce jsem se inspiroval v programech Preps a Imposition Publisher (viz Příloha 2).

 V první řadě jsem rozdělil postup archové montáže do několika kroků. Jednotlivé kroky pak uživatel prochází postupně a v každém z nich mění a zadává nastavení archové montáže. Běhěm zpracovávání každého jednotlivého kroku jsou hodnoty ihned přepočítávány a uživatel okamžitě vidí dopady svých činů na nastavení montáže. Navíc při opouštění kroku a přechodu na další je spouštěna kontrola zadaných dat. Pokud program zjistí, že stávající nastavení je chybné, nedovolí uživateli pokračovat, dokud nastavení nezmění.

Po rozkreslení jednotlivých kroků vznikl vývojový diagram a tím i počet pořadí, v jakém na sebe kroky navazují. Díky rozdělení na jednotlivé kroky také vyplynulo pojetí celé aplikace, zvolil jsem formu jakéhosi průvodce nastavením archové montáže, který po průchodu všemi kroky vygeneruje konfigurační soubor pro zásuvný modul ImposeIt.

# 6.3. Průchod jednotlivými kroky a popis činnosti na pozadí

#### 6.3.1. Spuštění aplikace

Ihned po spuštění aplikace je uživatel vyzván, aby buď zadal počet stran dokumentu, pro který se chystá vytvořit nastavení archové montáže, nebo aby rovnou vybral uložený .pdf soubor (viz Obrázek 6.3-1).

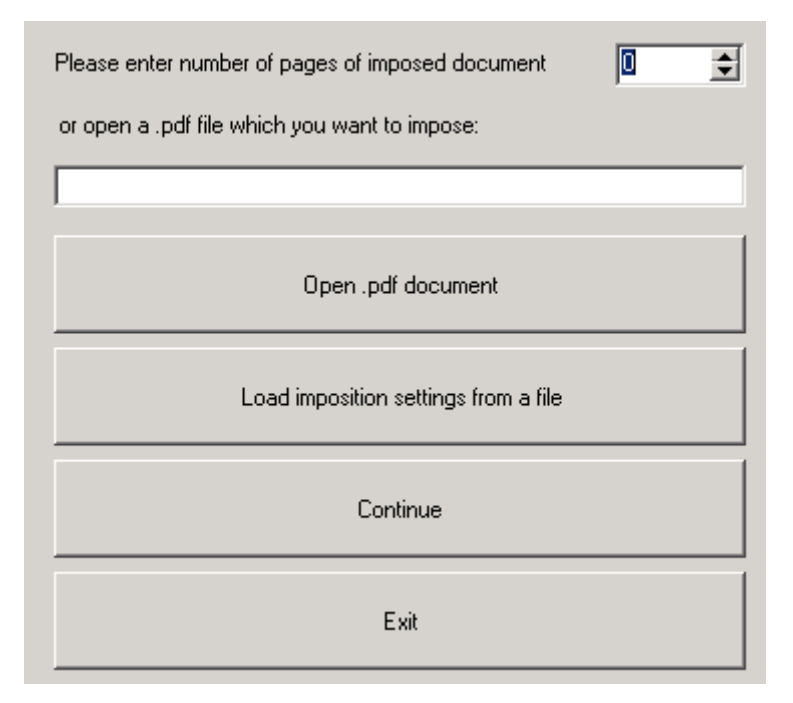

**Obrázek 6.3-1 - Spuštění aplikace** 

Konfigurační soubor, který je výstupem aplikace, je pro zadaný dokument "šitý přímo na míru". Je jedno, jestli uživatel zadá přímo zdrojový .pdf dokument, nebo zadá počet stran. Je důležité pouze to, aby počet nebyl nulový - nebylo by potom proč archovou montáž provádět.

Zjištěný údaj o počtu stran je uložen do struktury TIMP\_Imposition\_settings

#### 6.3.2. Krok 1. – Sběr rozměrů, počtů stran a nastavení stránky

V tomto kroku je od uživatele získáno nejvíce informací o požadovaném nastavení výsledného dokumentu. Okno je rozděleno do skupin, které spolu logicky souvisejí (viz obrázek 6.3.2).

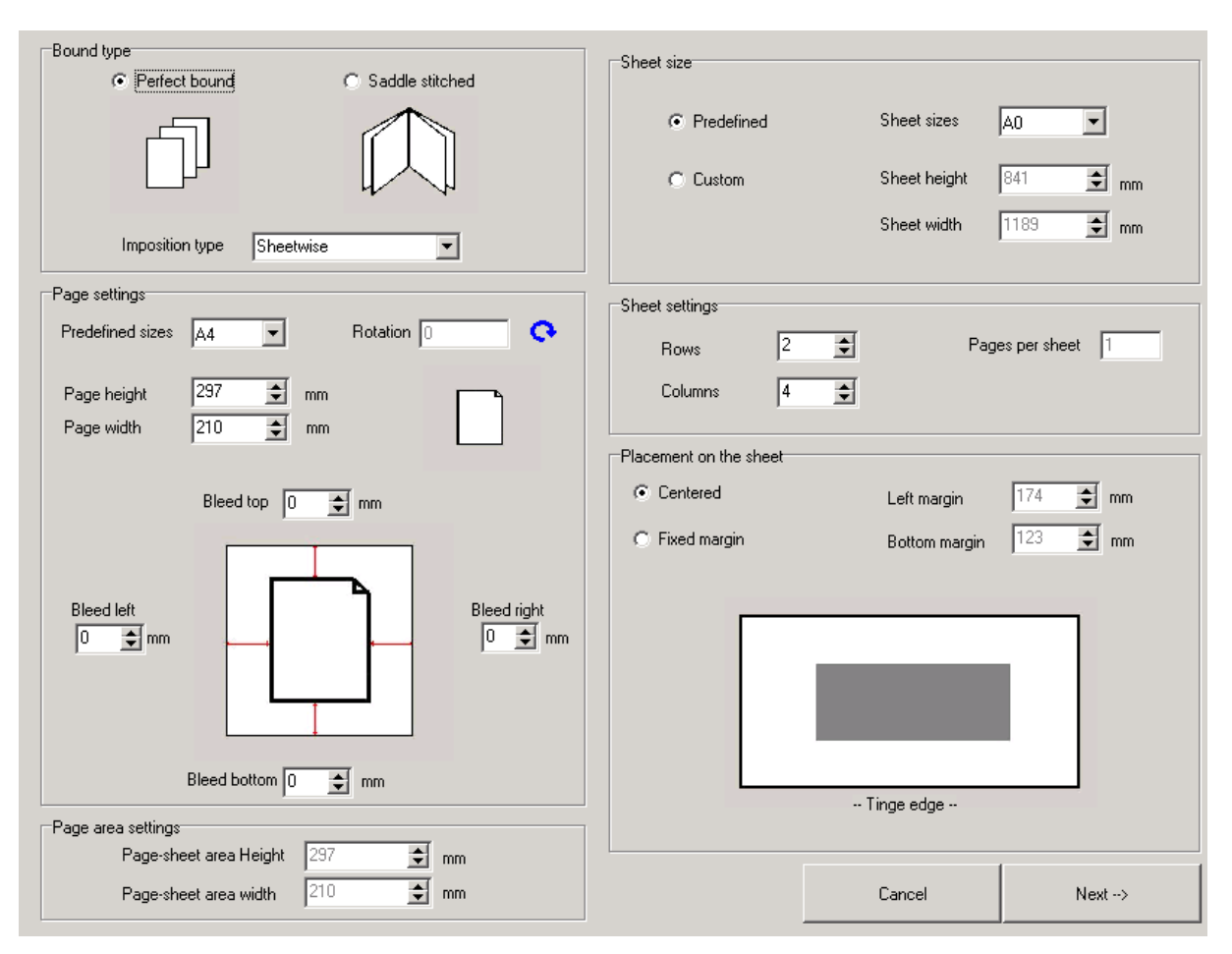

**Obrázek 6.3-2 - První krok** 

V první skupině je vybírán typ vazby výsledného dokumentu a typ tisku. Uživatel má na výběr ze dvou typů vazeb, V1 a V2 (viz kapitola 2.2), a ze tří typů tisku. Jeden typ představuje tisk na celé tiskové archy a další dva druhy tisku umožňují tisk na obrátku (viz kapitola 2.6.2)

Ve druhé skupině uživatel nastavuje rozměry stránky požadované ve výsledném dokumentu, natočení přední strany při pohledu zepředu a velikost spadávky na libovolnou stranu.

Třetí sekce není editovatelná, hodnoty se dopočítávají automaticky při jakékoliv změně na formuláři.

Čtvrtá sekce náleží nastavení tiskového archu. Je možné zvolit předdefinovanou hodnotu, nebo navolit vlastní rozměry.

Pátá sekce slouží pro nastavení počtu stran na tiskovém archu. Uživatel vybere počet sloupců a počet řádků. Hodnota počtu stránek na jednom tiskovém archu se pak automaticky dopočte.

Poslední skupina umožňuje posunutí vyskládaných stránek na tiskoveém archu. Je možné nechat zapnuté vycentrování, při němž se automaticky přepočítává souřadnice levého dolního rohu, levé dolní stránky na tiskovém archu.

Všechny zjištěné informace o dokumentu jsou ukládány do struktury TIMP\_Imposition\_settings, aby byly dostupné během celé doby běhu programu. Funkce na automatickou kontrolu, spouštěné při jakékoliv změně na formuláři, jsou:

**Tabulka 6-1- funkce pro přepočty a automatické kontroly** 

| <b>Název</b>               | Funkce                                                                                 |
|----------------------------|----------------------------------------------------------------------------------------|
| SheetPagesRecount          | Aktualizuje počet stran na tiskovém archu                                              |
| Validate 1st tab           | Validace údajů zadaných v prvním kroku                                                 |
| aMargins Update            | Přepočet odsazení stránek na tiskovém archu                                            |
| Finisihed pageSize recount | Výpočet velikosti plochy na tiskovém archu, rezervované pro jednu<br>stránku dokumentu |

6.3.3. Krok 2. – Vkládání prázdných stran

V levé části kroku je uživateli umožněno vložení jedné nebo několika prázdných stran. Stránku může přidat kamkoliv mezi existující stránky.

Pokud počet stránek dokumentu i s prázdnými stranami nezaplňuje kompletně celý tiskový arch, jsou stránky automaticky přidány při opouštění kroku. V případě celoarchové montáže může ještě uživatel v pravé části formuláře vybrat, zda se automatické doplnění stran provede na celé tiskové archy, nebo z důvodu úspory papíru na půlarch.

Seznam stránek je uložen ve struktuře TIMP\_Imposition\_settings, v proměnné pPages\_List : TstringList;

#### 6.3.4. Krok 3. – Skládání papíru a zobrazení rozmístění

Uživateli se zobrazí nové okno s rozmístěním stránek na tiskovém archu. V první fázi může uživatel nastavit mezery mezi sloupci nebo řádkami na tiskovém archu, a to tak, že zadá číslo v milimetrech mezi sloupce, které od sebe chce odsadit.

Po nastavení uživatel stiskne tlačítko *pokračovat*, nastavení mezer zmizí a zobrazí se místo toho tlačítka umožňující lámání tiskového archu. Na pozadí také proběhne kontrola, zda uživatel nastavením nepřesáhl okraje tiskového archu.

Nastavení, které uživatel provedl, je uloženo do struktury TIMP\_position\_info.

Dalším úkonem je skládání tiskového archu (viz obrázek 6.3.4b). Arch se láme podle modře vyznačených os stiskem šipek u dané osy. Arch je možné lámat vždy čtyřmi způsoby podle jedné osy. Není ale možné překládat větší část archu přes menší. To znamená, že papír je zlomen buď v polovině, nebo je zlomen tak, aby přední část byla menší než část zadní.

Při každém lomu aplikace přepočítává pořadí stránek a ukládá jej do struktury TIMP\_Imposition\_order. Jakým způsobem se tak děje, je vysvětleno v kapitole (viz kapitola 6.5.1).

Jakmile je tiskový arch nalámán, proběhne vytvoření vzoru pro umisťování stránek dokumentu na tiskový arch. Vzor je pak uložen do struktury TIMP\_position\_info. Tyto pozice hlídají pořadí umisťování stránek na tiskový arch, aby po složení následovaly za sebou.

Po dokončení lámání se uživateli zobrazí tlačítko pro pokračování a po jeho stisku se ve spodní části formuláře aplikace zobrazí všechny tiskové archy tak, jak jdou po sobě. V případě celoarchové montáže se zobrazuje lícová i rubová strana vedle sebe. Pro ostatní typy montáže je zobrazena pouze přední strana tiskového půlarchu.

#### 6.3.5. Krok 4. – Nastavení tiskových značek

Zde může uživatel zadat název tiskového archu pro snadnější. Nastavení se provádí zadáním souřadnic popisu, velikosti fontu a textu, který se má na tiskovém archu objevit. Všechny tyto informace jsou pak uloženy do struktury TIMP\_Imposition\_settings.

Dále zde může uživatel přidávat tiskové značky na tiskový arch. Kromě automaticky generovaných tiskových značek, jejichž seznam je vidět v pravé části okna, může uživatel přidat do seznamu libovolnou další značku. Zadá její souřadnice i velikost a vybere její typ. Zadávání na souřadnice není moc příjemné, ale je nejpřesnější.

 Kam bude opravdu značka umístěna, se uživatel může podívat stisknutím na tlačítko preview. Zde uživatel vidí celý tiskový arch tak, jak bude ve výsledku vypadat. Jeden bod na obrazovce odpovídá jednomu milimetru ve skutečnosti.

#### 6.3.6. Krok 5. – Vygenerování výsledného dokumentu

V tomto kroku je uživatel pouze dotázán, kam si přeje uložit výsledný soubor, případně soubory, pokud vznikl i půlarch. Po uložení souboru aplikace končí.

## 6.4. Datové struktury

#### 6.4.1. Třída - TIMP\_Impossition\_settings

Nejdůležitější třída programu. Uchovává v sobě nastavení celé archové montáže. Vzniká hned po spuštění programu a zaniká až po jeho skončení.

| Tabulka 0-2 - Yytet uulezitytii atributu triuy TIMF Timpossi CIOII seccciligs |                   |                                          |  |  |
|-------------------------------------------------------------------------------|-------------------|------------------------------------------|--|--|
| <b>Název</b>                                                                  | Typ               | <b>Funkce</b>                            |  |  |
| fBound_type                                                                   | string            | Typ vazby                                |  |  |
| fImposition_type                                                              | string            | Typ archové montáže                      |  |  |
| fRotation                                                                     | integer           | Rotace                                   |  |  |
| PDF_NumberOfPages                                                             | integer           | Počet stran .pdf dokumentu               |  |  |
| fPage_Height                                                                  | integer           | Výška stránky                            |  |  |
| fPage_Width                                                                   | integer           | Šířka stránky                            |  |  |
| fBleed Left                                                                   | integer           | Spadávka vlevo                           |  |  |
| fBleed_Right                                                                  | integer           | Spadávka vpravo                          |  |  |
| fBleed_Top                                                                    | integer           | Spadávka nahoře                          |  |  |
| fBleed_Bottom                                                                 | integer           | Spadávka dole                            |  |  |
| fSheet_Height                                                                 | integer           | Výška tiskového archu                    |  |  |
| fSheet_Width                                                                  | integer           | Šířka tiskového archu                    |  |  |
| fAreaHeight                                                                   | integer           | Výška oblasti rezervovaná pro stránku    |  |  |
| fAreaWidth                                                                    | integer           | Šířka oblasti rezervovaná pro stránku    |  |  |
| fRows                                                                         | integer           | Počet řádků stránek na tiskovém archu    |  |  |
| fColumns                                                                      | integer           | Počet sloupců řádku na tiskovém archu    |  |  |
| fLeft_Margin                                                                  | integer           | Odsazení stránek od levého okraje        |  |  |
| fBottom_Margin                                                                | integer           | Odsazení stránek od spodního okraje      |  |  |
| fPageMuster                                                                   | IMP_position_info | Vzor pro obsazování stránek celého archu |  |  |
| fHalfSheetMuster                                                              | IMP_position_info | Vzor pro obsazování stránek půlarchu     |  |  |

**Tabulka 6-2 - Výčet důležitých atributů třídy TIMP\_Impossition\_settings**

#### 6.4.2. Třída - TIMP\_page\_info

Třída v sobě nese parametry jedné stránky. Kromě základních parametrů, jako jsou výška, šířka a číslo strany .pdf dokumentu, obsahuje souřadnice umístění stránky na tiskovém archu a přepínače. Při lámání tiskových archů se stránky na archu různě otáčejí (podrobně bude vysvětleno v kapitole 6.5.1). Při každé takové změně jsou přepínače algoritmem nastaveny podle natočení, ke kterému došlo.

**Tabulka 6-3 -přepínače třídy** TIMP\_page\_info

| <b>Název</b>     | Typ     | Funkce                                                               |
|------------------|---------|----------------------------------------------------------------------|
| fUpdownSwitch    | Boolean | Dojde k přepnutí, pokud se stránka<br>natočením přetočí hlavou dolů. |
| fFrontbackSwitch | Boolean | Přepínač pro výměnu přední a<br>zadní strany.                        |
| fLeftRightSwitch | Boolean | Přepínaš pro přetočení levého a<br>pravého okraje stránky            |

#### 6.4.3. Třída - TIMP\_position\_info

Tato třída si v sobě nese dvourozměrné pole tříd TIMP\_page\_info. Rozměry pole jsou počet řádek a počet sloupců stránek na tiskovém archu.

Dále třída obsahuje metody pro práci s tímto polem. Jejich funkcí je získání určité části pole (horní, dolní, levá, pravá) a modifikaci všech prvků takto získaného pole. Prvky pole jsou vlastně stránky (třídy typu TIMP\_page\_info) na tiskovéma archu.

#### 6.4.4. Třída - TIMP\_Imposition\_order

Použití a funkce třídy objasním v kapitole Algoritmus skládání tiskového archu. Třída obsahuje pole tříd TIMP\_position\_info. Jedná se tudíž o jednorozměrné pole, jehož každým prvkem je pole dvourozměrné.

Dále třída obsahuje metody pro práci s tímto polem. Jedná se o metody řazení, procházení a výběru prvků několika různými způsoby podle potřeby algoritmu.

6.4.5. Ostatní třídy

Ostatní třídy vytvářejí prostředí a zobrazují výsledky práce uživatele. Pro úplnost jejich seznam.

| <b>Název</b>             | <b>Funkce</b>                                                     |
|--------------------------|-------------------------------------------------------------------|
| TIMP_Assigner_of_pages   | Třída se stará o přiřazení stránek dokumentu do seznamu tiskových |
|                          | archů pro zobrazení                                               |
| TIMP_Constants           | Konstanty                                                         |
| TIMP Folder              | Zobrazuje okno pro lámání tiskového archu                         |
| TIMP Imposition Order    | Popis viz kapitola 6.5.4                                          |
| TIMP_Imposition_Settings | Popis viz kapitola 6.5.1                                          |
| TIMP Main                | Hlavní třída, obsahuje formulář aplikace a zajišťuje volaní metod |
|                          | ostatních tříd                                                    |

**Tabulka 6-4 - Seznam ostatních tříd** 

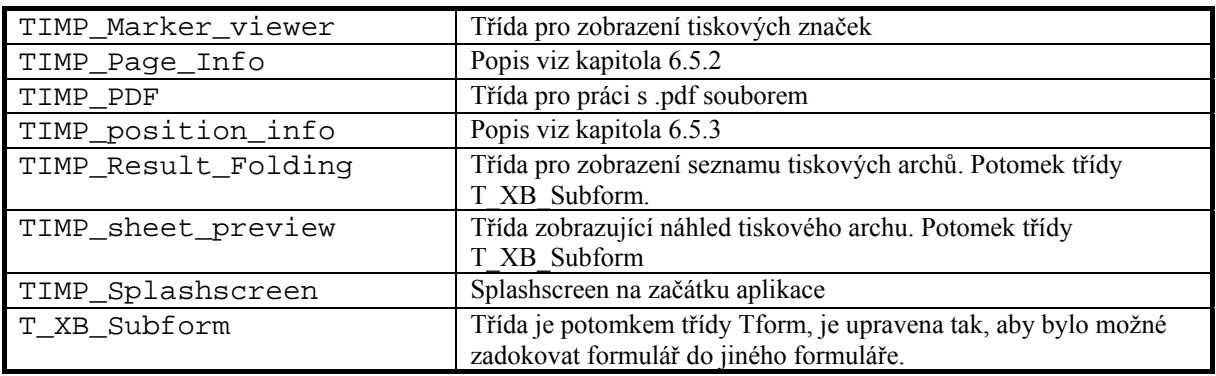

### 6.5. Použité algoritmy

#### 6.5.1. Algoritmus skládání tiskového archu

Tento algoritmus se stará o správně seřazení stránek na tiskovém archu. Vzhledem k volnosti, jakou uživatel při skládání má, vznikl algoritmus, který se zapsaný v kódu jeví jako poměrně složitý a dlouhý. Nicméně jsem přesvědčen, že po krátkém vysvětlení se v něm žádný programátor neztratí.

Při návrhu algoritmu jsem si pro lepší představu vyrobil několik listů papíru, různě je zohýbal a označil pozice čísly. Pro vysvětlení algoritmu použiji přirovnání k lámání listu papíru, protože postup je naprosto shodný.

Mějme nějaký kus papíru, řekněme stránku velikosti A4. Papír přehneme na polovinu, znovu na polovinu a ještě jednou na polovinu. Po rozložení nám vznikne osm pozic. Pozice očíslujeme oboustranně, tak aby z obou stran jedné pozice bylo stejné číslo.

Nyní máme připravenu maketu a můžeme začít sledovat, co se s pozicemi děje při skládání papíru.

Přeložíme li levou polovinu papíru dopředu, můžeme sledovat následující: pozice na levé polovině papíru se dostanou před pozice na pravé straně. Zároveň se vymění přední a zadní strana pozice (stále je stejná, ale otočila se k nám zády). Poslední změna, ke které došlo, je ta, že se vyměnila levá a pravá strana jedné pozice.

Je také podstatné, že se změnila velikost skládaného papíru, místo osmi pozic na jedné stránce máme čtyři pozice na dvou za sebou jdoucích stránkách.

Provedeme li ještě jeden lom, můžeme sledovat stejný efekt, přičemž nezáleží na typu lomu. Jakmile papír znovu přehneme, sledujeme, že všechny pozice strany, která po lomu zůstává vepředu, předběhnou všechny pozice ze strany zadní. Během toho se pozice lámané strany opět otočily a došlo k jednomu otočení. Podle typu lomu došlo k přetočení hlavou dolů, nebo zleva doprava. Znovu došlo ke změně velikosti skládaného papíru, namísto dvou stránek se čtyřmi pozicemi jsou nyní stránky čtyři se dvěma pozicemi.

Posledním lomem získáme osm za sebou jdoucích stránek, všechny pouze s jednou pozicí. Pokud nyní na každou pozici odpředu napíšeme čísla od jedné do šestnácti, po rozložení papíru vidíme, jak se pozice s čísly na papíře rozházely. Vznikl nám tak vzor pro pořadí vkládání stránek na tiskový arch.

Algoritmus lámání v aplikaci ImposeIt – Advanced funguje pouze s několika rozdíly téměř stejným způsobem. Místo papíru s očíslovanými pozicemi je vytvořené dvourozměrné pole (TIMP\_position\_info)s očislovanými pozicemi (TIMP\_Page\_Info). Pole se neláme, ale rozděluje na lámanou a nelámanou část (TIMP\_position\_info a TIMP position info).

Při lomu z původního jednoho pole vzniknou dvě, ze dvou pak čtyři atd., dokud všechna takto vzniklá pole neobsahují pouze jednu pozici. Tato pole jsou ukládána do pořadníku TIMP\_Imposition\_Order. Nakonec vznikne vzor pro ukládání stránek na tiskový arch, podle kterého se pak projdou všechny stránky zdrojového dokumentu, a vytvoří se tak tiskové archy.

# 7. Závěr a shrnutí

Záměr vytvořit grafické uživatelské prostředí pro potřeby archové montáže se naplnit podařilo. Vznikla uživatelsky příjemná aplikace, která nabízí uživateli mnoho možností při nastavování archové montáže a podstatně rozšiřuje funkčnost existujícího zásuvného modulu ImposeIt.

Program umožňuje velkou spoustu nastavení, kterou nabízejí pouze profesionální programy pro archovou montáž, jejichž cena však pochopitelně zdaleka přesahuje finanční možnosti běžného člověka.

Do aplikace se podařila zaimplementovat funkčnost, kterou doposud žádný jiný program, který se zabývá archovou montáží, nemá. Jedná se o skládání tiskového archu podle uživatelova přání. Oproti předdefinovaným možnostem stávajících programů má tak uživatel obrovskou volnost při skládání tiskového archu. Díky tomu může vytvářet archové montáže, které by za použití jiného programu nebylo možné provést.

I když aplikace do jisté míry předčila má očekávání, najde se i prostor pro vylepšení. V první řadě by to byla možnost provádět archovou montáž z více než jednoho dokumentu. Dalším vylepšením by se mohlo prohloubit provázání aplikace s Adobe SDK, čímž by se zrušily nevýhody volně stojící aplikace. Věřím, že v budoucnu bude nalezen způsob, jak tohoto dosáhnout. Nezbytnou podmínkou však bude úprava Adobe SDK, na které se již údajně pracuje.

# Seznam obrázků:

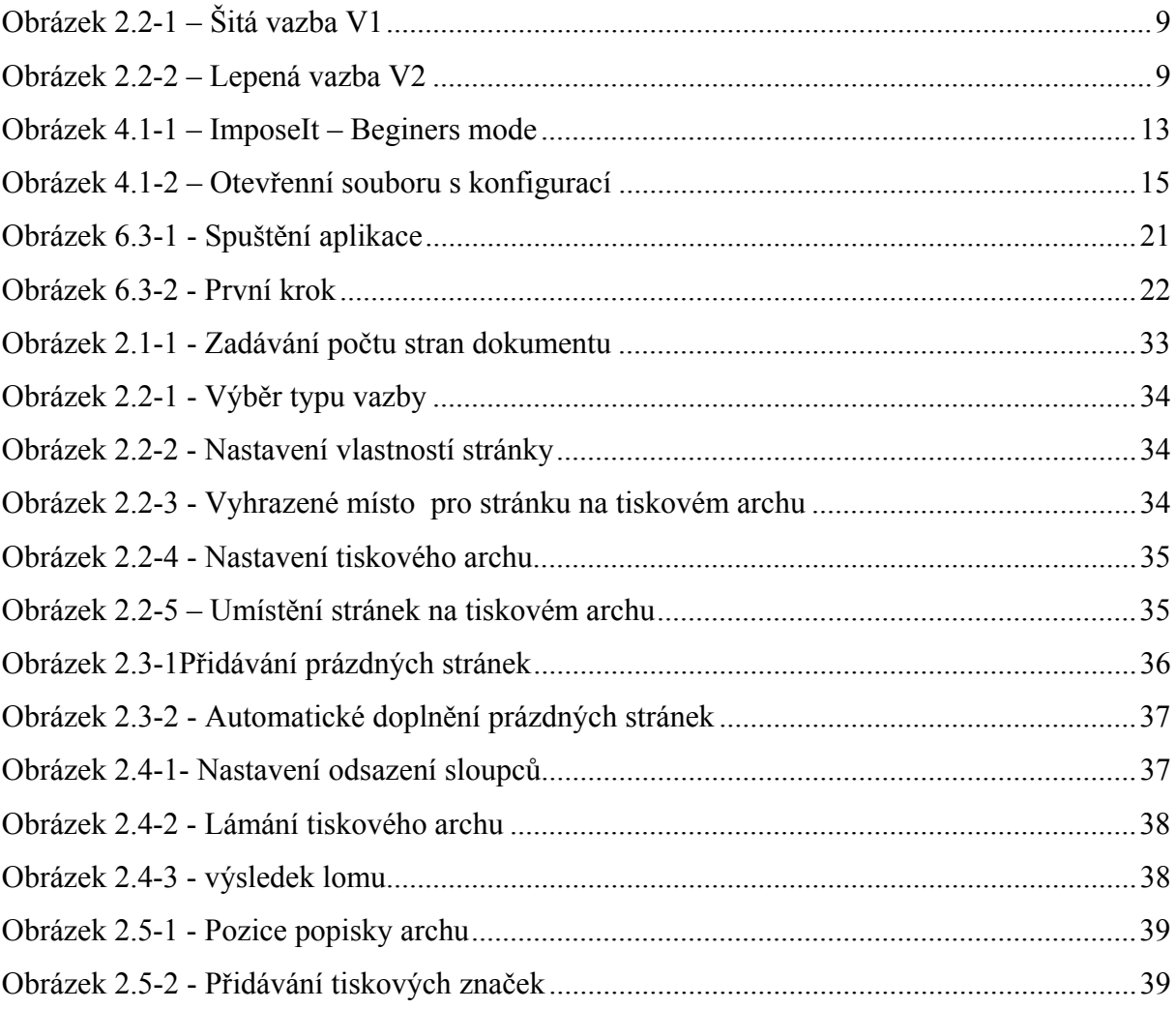

# Seznam tabulek

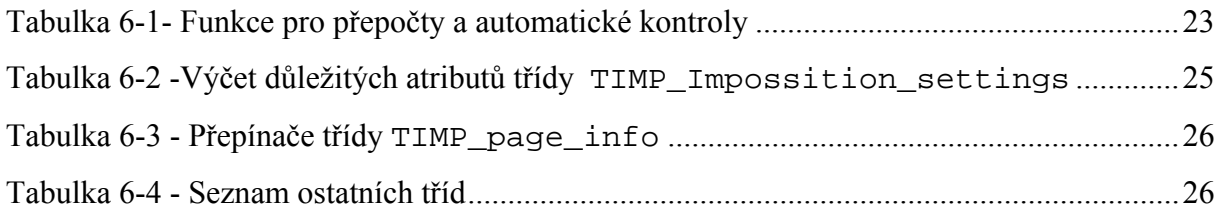

# Příloha 1. – Uživatelská příručka

# 1. Instalace

# 1.1. Instalace zásuvného modulu ImposeIt

Pro úspěšný chod zásuvného modulu je nutné splnit následující podmínky:

- 1. nainstalovat Adobe acrobat 7.0
- 2. nakopírovat do podsložky s názvem **plug-ins** hlavního adresáře Adobe acrobat následující soubory
	- ImposeIt.api
	- ImposeIt Marks.pdf
	- ImposeIt Guide.pdf
	- mfc71d.dll
	- msvcp71d.dll
	- msvcr71d.dll

# 1.2. Instalace ImposeIt – Advanced

Program je spustitelný na počítačích s operačním systémem Windows. Jeho instalace je velice jednoduchá, stačí zkopírovat obsah adresáře ImposeIt Advanced kamkoliv na pevný disk a spustit soubor ImposeItAdvanced.exe.

# 2. Návod a postup

# 2.1. Zadání počtu stran dokumentu

Ihned po spuštění aplikace je uživatel vyzván, aby buď zadal ručně počet stran dokumentu, pro který se chystá vytvořit nastavení archové montáže, nebo aby rovnou vybral uložený .pdf soubor (viz Obrázek 2.1-1). Případně může uživatel načíst nastavení již hotové montáže ze souboru.

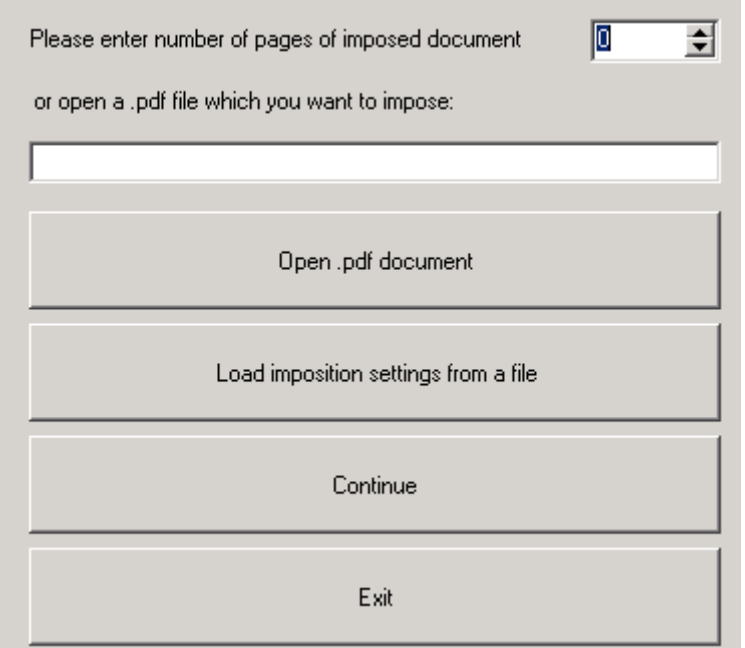

**Obrázek 2.1-1 - Zadávání počtu stran dokumentu** 

Zde uživatel buď vyplní počet stran dokumentu do editačního pole vpravo nahoře, nebo pomocí tlačítek provede následující akce:

- 1. Tlačítkem **Open .pdf document** vybrat zdrojový dokument
- 2. Tlačítkem **Load imposition setting from a file** nahrát nastavení předchozí archové montáže ze souboru
- 3. Pokračovat v nastavování archové montáže stiskem tlačítka **Continue**
- 4. Ukončit aplikaci tlačítkem **Exit**

# 2.2. Nastavení tiskového archu a jednotlivých stran

V tomto kroku musí uživatel vyplnit nastavení tiskového archu a nastavení jednotlivých stránek na archu a také jejich počet.

## 2.2.1. Výběr typu vazby

Výběrem typu vazby a způsobu tisku určuje pořadí skládání stránek na tiskový arch (viz. Obrázek 2.2-1). Nabízeny jsou dva typy vazby (**Bound type)**, jsou to typy V1 a V2. Typy tisku (**Imposition type)** jsou tři. Jeden pro tisk na celé archy (**sheetwise)** a dva pro tisk na obrátku (**work and turn** a **work and tumble**).

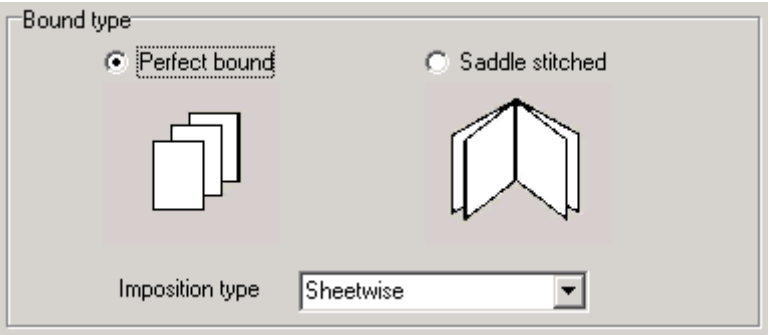

**Obrázek 2.2-1 - Výběr typu vazby** 

## 2.2.2. Nastavení vlastností stránky

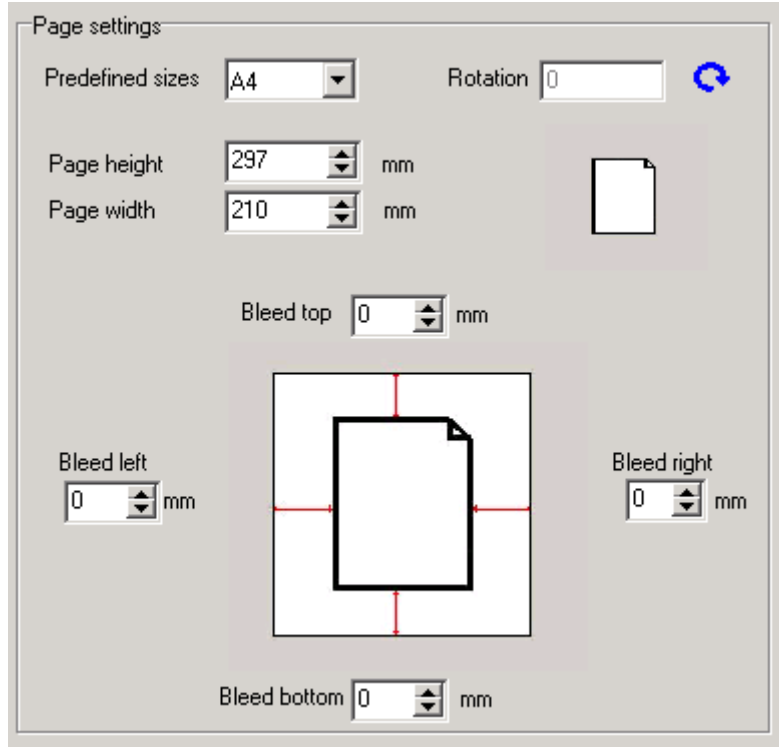

**Obrázek 2.2-2 - Nastavení vlastností stránky** 

Jak je vidět na obrázku 2.2-2, uživatel zde musí nastavit výšku stránky – **Page height**, šířku stránky **– Page width** a její natočení **Rotation**. Aby nemusel uživatel ručně vypisovat výšku a šířku, může zvolit předdefinovanou velikost stránky (A2, A4, B3 ...) a údaje o výšce a šířce se automaticky doplní.

 Ve spodní části obrázku je vidět nastavení spadávky **Bleed**. Toto lze měnit ve všech směrech od stránky.

 Při jakékoliv změně se automaticky přepočítávají hodnoty ve spodním panelu. Jsou to rozměry místa, tedy výška **Height** a šířka **Width**, které bude na tiskovém archu vyhrazeno pro jednu stránku (viz Obrázek 2.2-3).

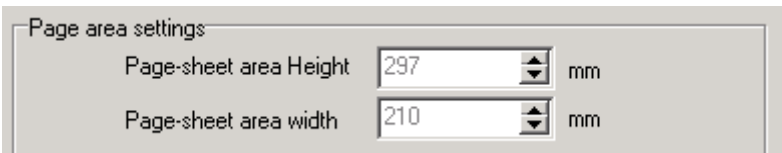

**Obrázek 2.2-3 - Vyhrazené místo pro stránku na tiskovém archu** 

#### 2.2.3. Nastavení tiskového archu

V sekci **Sheet size** je nastavována výška **Sheet height** a šířka **Sheet Width** tiskového archu. Opět je zde možnost vybrat z předdefinovaných velikostí. Pokud by měl uživatel zájem zadat vlastní rozměr, musí nejprve přepínačem **Custom** odemknout pole pro zadání výšky a šířky.

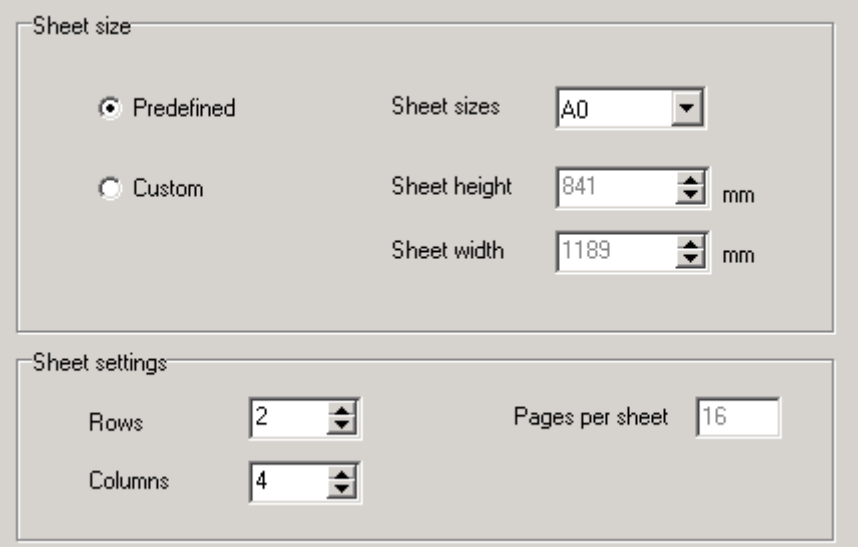

**Obrázek 2.2-4 - Nastavení tiskového archu** 

#### 2.2.4. Umístění montovaných stránek na tiskovém archu

V poslední sekci je uživateli umožněno posouvat umístění stránek na tiskovém archu (viz Obrázek 2.2-1). Uživatel proto musí zadat, o kolik mm si přeje stránky posunout od spodního okraje tiskového archu **Bottom margin** nebo levého okraje tiskového archu **Left margin**.

V případě, že si přeje stránky na tiskovém archu umístit doprostřed, aktivuje přepínač **Centered** a program automaticky dopočítá a zobrazí hodnoty.

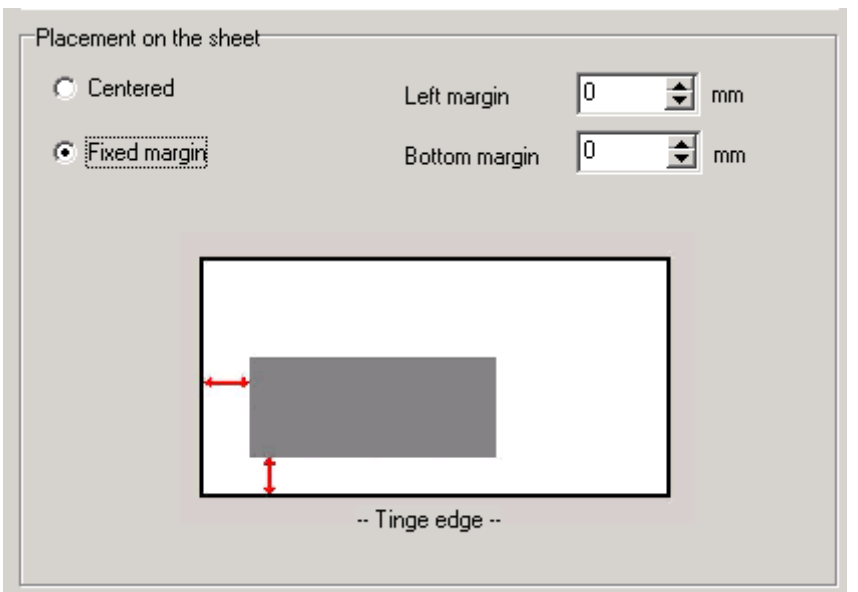

**Obrázek 2.2-5 – Umístění stránek na tiskovém archu** 

# 2.3. Přidávání prázdných stránek

Občas se stává, že uživatel požaduje vložení prázdné stránky kamkoliv do dokumentu. V levé části je zobrazen seznam stránek (viz Obrázek 2.3-1) zadaného dokumentu. V prvním sloupci (**Imposition)** seznamu jsou stránky archové montáže a ve sloupci **PDF** jsou čísla stránek zdrojového dokumentu. Stisknutím jednoho z tlačítek pak může uživatel vložit stránku na aktuální pozici v seznamu – **Add blank page here**, smazat vybranou stránku ze seznamu **– Remove selected page**, duplikovat vybranou stránku **Duplicate selected page**, vložit stránku na konec seznamu, aniž by musel hledat pozici poslední strany – **Add blank page at the end** a vložit stránku na začátek seznamu - **Add blank page at the beginning.** 

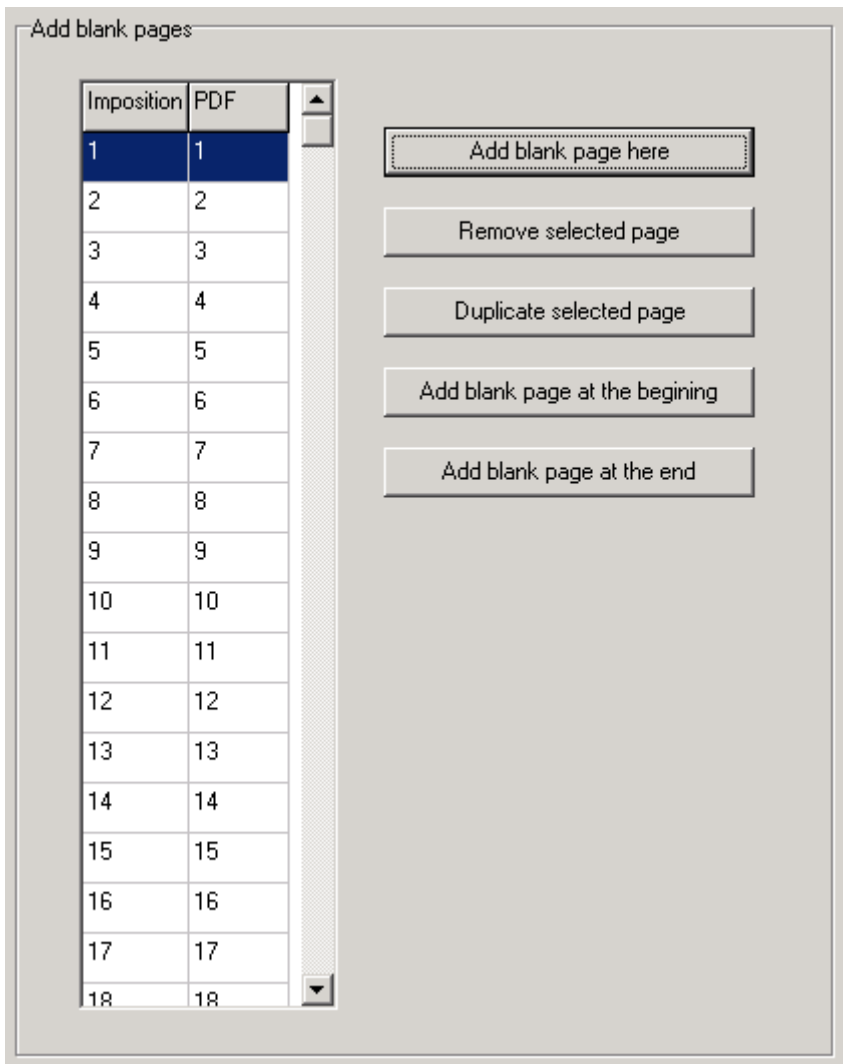

**Obrázek 2.3-1Přidávání prázdných stránek** 

Pokud dokument nemá počet stran takový, aby zaplnil všechny archy, jsou automaticky doplněny prázdné stránky na konec seznamu. Uživatel si ale může vybrat, zda si z úsporných důvodů přeje prázdné stránky tak, aby poslední arch montáže byl půlarch. K tomu souží přepínač doplnění do půlarchu **– Fill to half sheet**. Doplnění je automaticky nastaveno na doplnění do plného archu – **Fill to full sheet.** (viz Obrázek 2.3-2**)** 

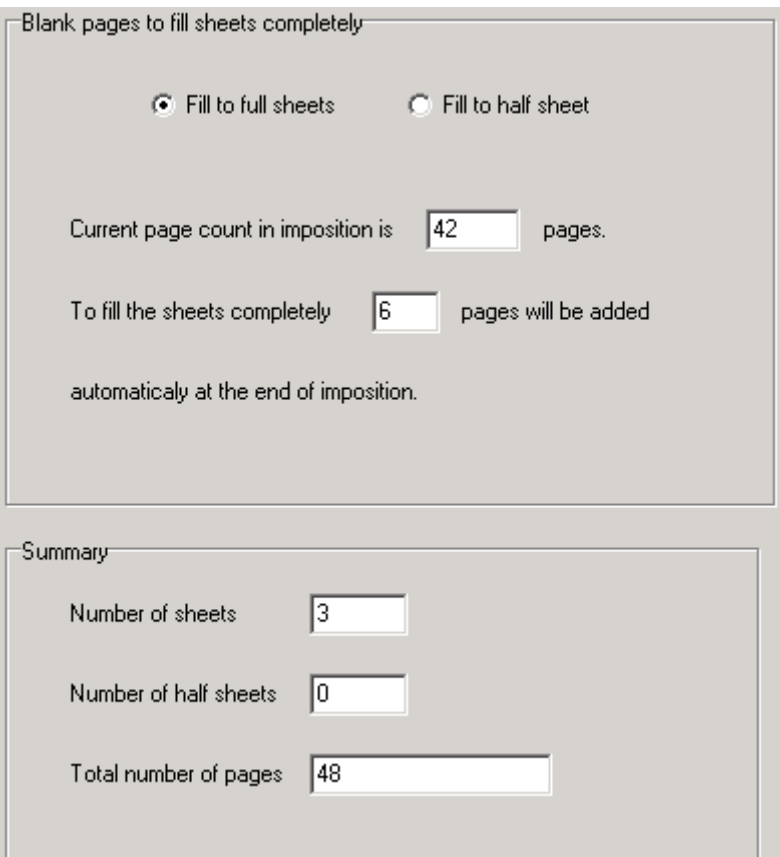

**Obrázek 2.3-2 - Automatické doplnění prázdných stránek** 

# 2.4. Lámání tiskového archu

#### 2.4.1. Nastavení odsazení mezi sloupci

Před samotným lámáním stránky je uživatel vyzván k zadání mezer mezi jednotlivými sloupci. Učiní tak zadáním čísla do editačního pole, které přísluší danému separátoru sloupců (viz Obrázek 2.4-1).

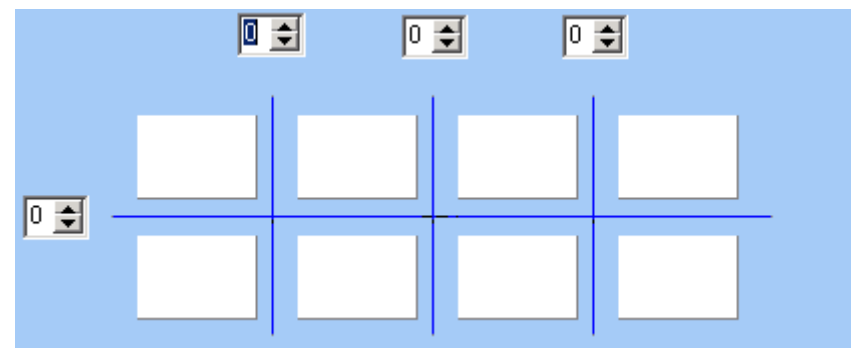

**Obrázek 2.4-1- Nastavení odsazení sloupců**

 Jakmile je s nastavením spokojen, stiskne tlačítko **Begin folding**. Ovládací prvky v okně se změní (viz Obrázek 2.4-2) a uživatel může přejít k samotnému lámání tiskového archu.

#### 2.4.2. Lámání tiskového archu

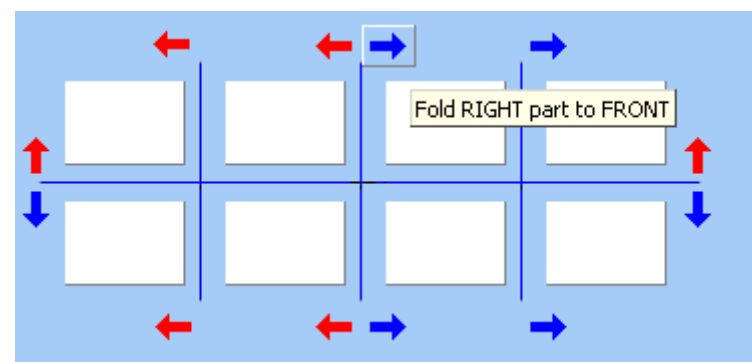

**Obrázek 2.4-2 - Lámání tiskového archu** 

 Okolo tiskového archu se objevily ovládací prvky pro lámání. Stiskem jedné ze šipek bude proveden lom tak, jak vypíše balónová nápověda, jakmile se nad tlačítkem objeví kurzor myši. V tomto případě bude pravá polovina archu přehnuta dopředu (**Fold RIGHT part to FRONT,** viz Obrázek 2.4-2). Lom je proveden a zobrazí se výsledek (viz Obrázek 2.4-3).

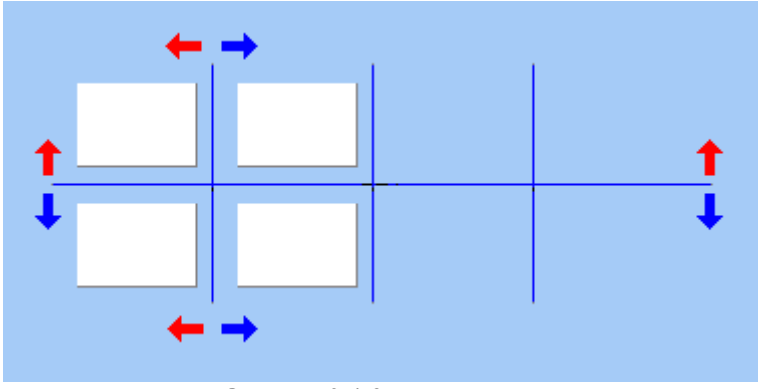

**Obrázek 2.4-3 - výsledek lomu** 

 Stejným způsobem uživatel provede další lomy, až nebude možné v lámání pokračovat. V tu chvíli se zobrazí tlačítko **continue** a po jeho stisknutí si může uživatel prohlédnout náhled všech archů, které takto vznikly.

#### 2.5. Tiskové značky

#### 2.5.1. Popiska archu

Pro umístění popisky tiskového archu je třeba zadat její souřadnice **X - Position** a **Y – Position.** Další volbou je velikost písma **Font size** a nakonec text popisky **Label Text**. Formulář pro zadání je vidět na obrázku 2.5-1.

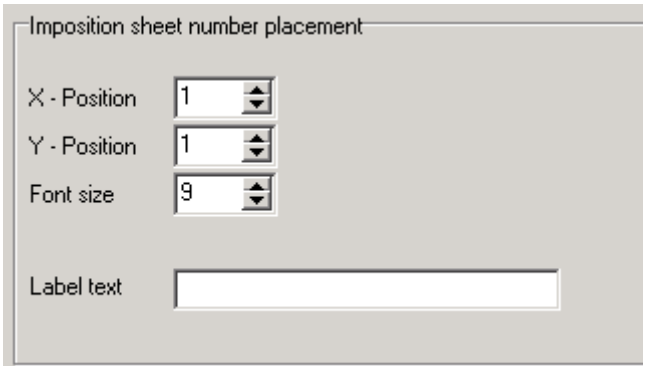

**Obrázek 2.5-1 - Pozice popisky archu** 

#### 2.5.2. Tiskové značky

 Další možností je přidávání tiskových značek na tiskový arch. Značka je vybírána ze seznamu **Mark name**. Je ale nutné nastavit její souřadnice **X - Position** a **Y – Position** a její rozměry **Size X** a **Size Y.** Značku je pak třeba přidat do seznamu, to se provede stiskem tlačítka **Add mark to list.** 

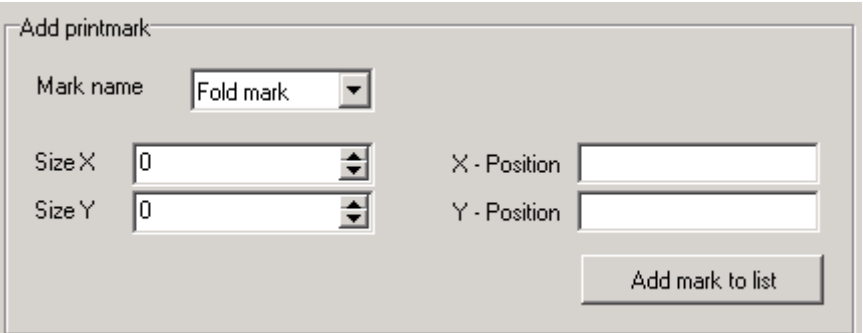

**Obrázek 2.5-2 - Přidávání tiskových značek** 

 Jak bude tiskový arch po přidání značky vypadat je možné prohlédnout po stisknutí tlačítka **Preview**.

#### 2.6. Uložení a konec

Poslední krok má už jen dvě možnosti. První je uložení výsledného souboru archové montáže, což se provede stiskem tlačítka **Save imposition to file**. Druhou volbou **Save**  settings je uložení nastavení programu ImposeIt - Advanced. Vznikne tak soubor nastavení, který bude po příštím spuštění aplikace možné načíst a ušetřit si tak práci.

Nyní musí uživatel výsledný konfigurační soubor archové montáže předat zásuvnému modulu ImposeIt a v něm jej spustit (viz. Uživatelská příručka yásuvného modulu ImposeIt přiložená na CD)

# Příloha 2 – Cd

 CD obsahuje spustitelnou aplikaci ImposeIt – Advanced společně se zdrojovými soubory. Dále obsahuje zásuvný modul ImposeIt a jeho uživatelskou příručku.